4-2 アニメーション効果

(1) アニメーション効果の設定

スライド内の絵や文字に動きを与え、躍動感のあるプレゼンテーションにすること ができます。

▶アウトラインペインから2枚目のスライドを選択しておきます。 ▶ 「アニメーション〕リボンに切り替えます。

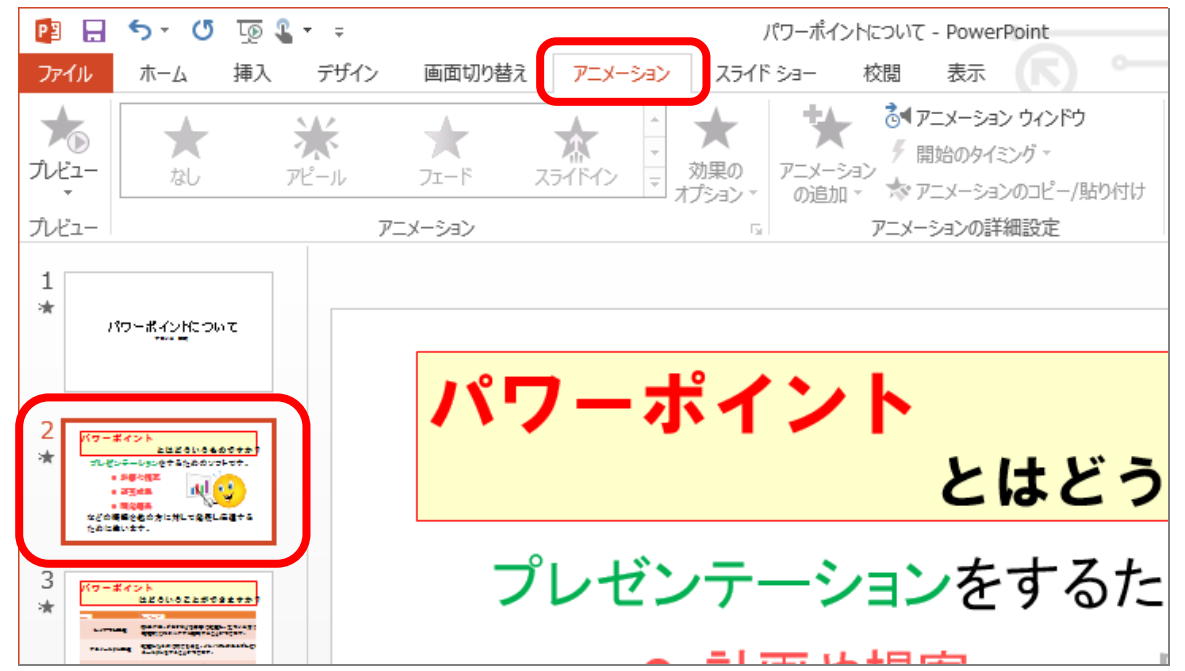

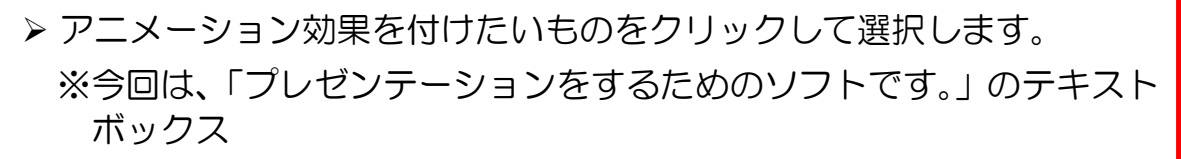

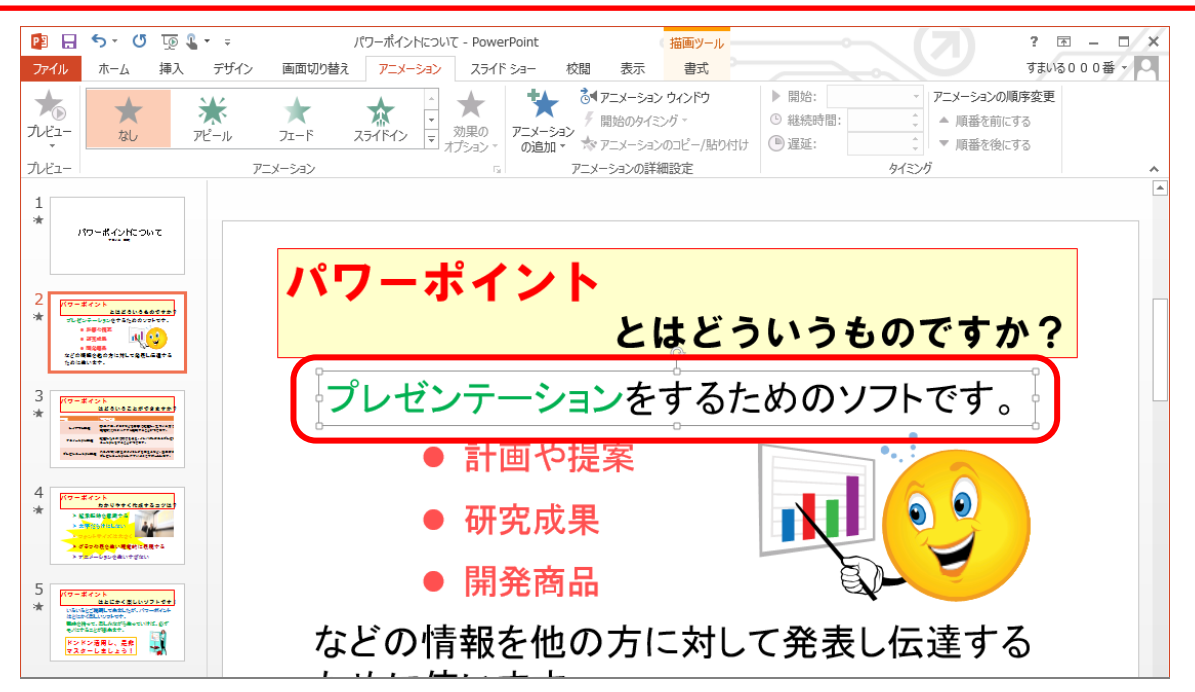

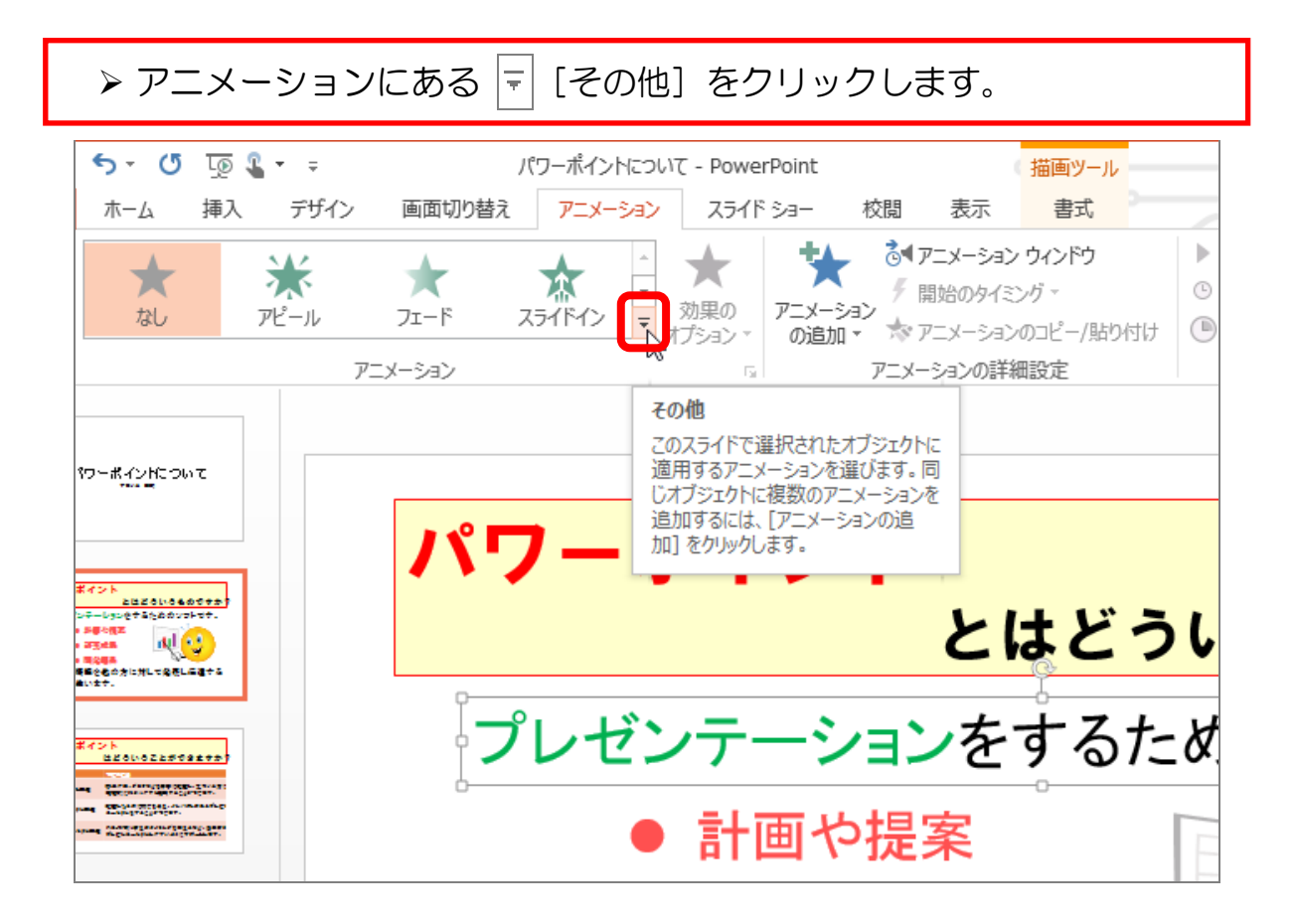

 たくさんのアニメーション効果が表示されます。今回は「開始」にある 「フロートイン」をクリックしましょう。

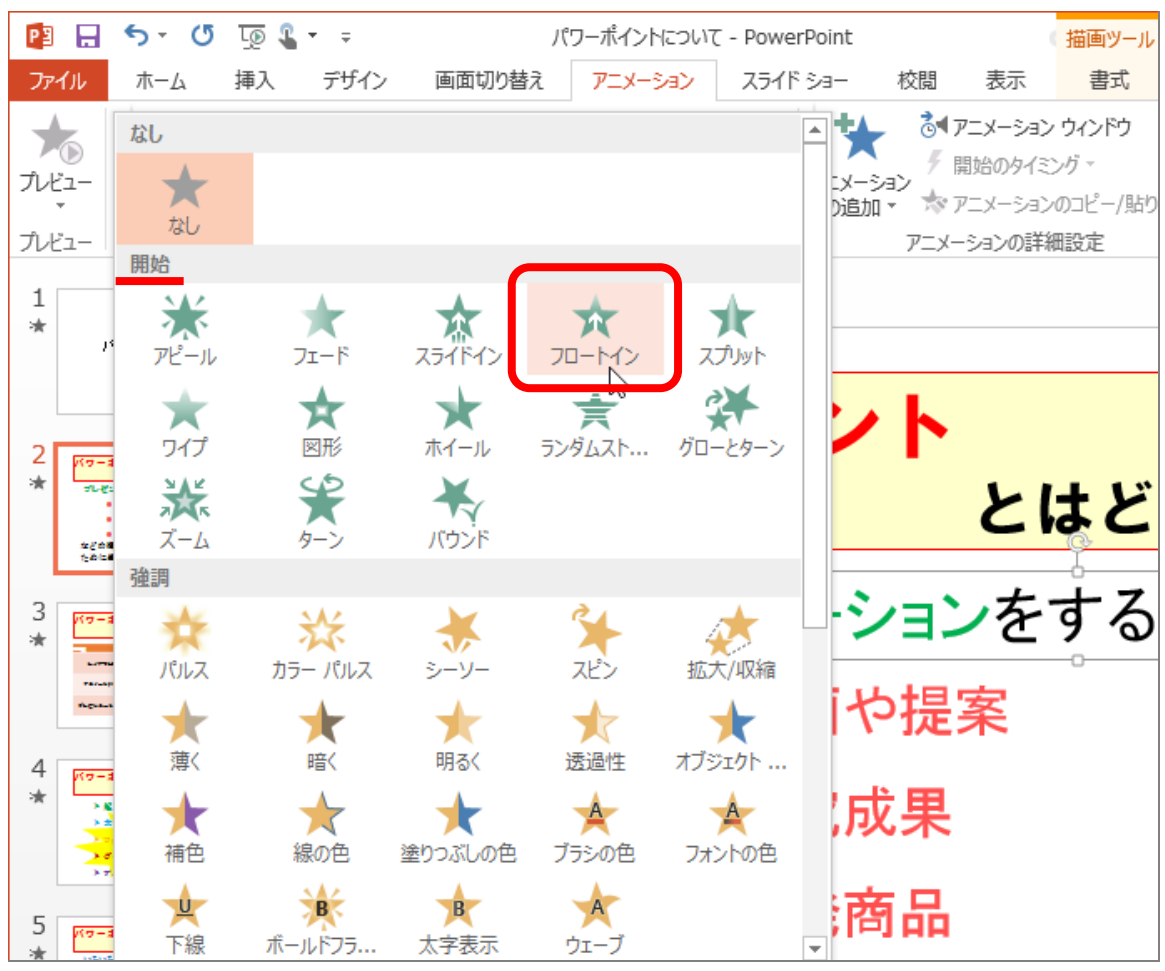

▶同様にして、他の2つのテキストボックスにも、「開始」の「フロート イン]を設定しましょう、

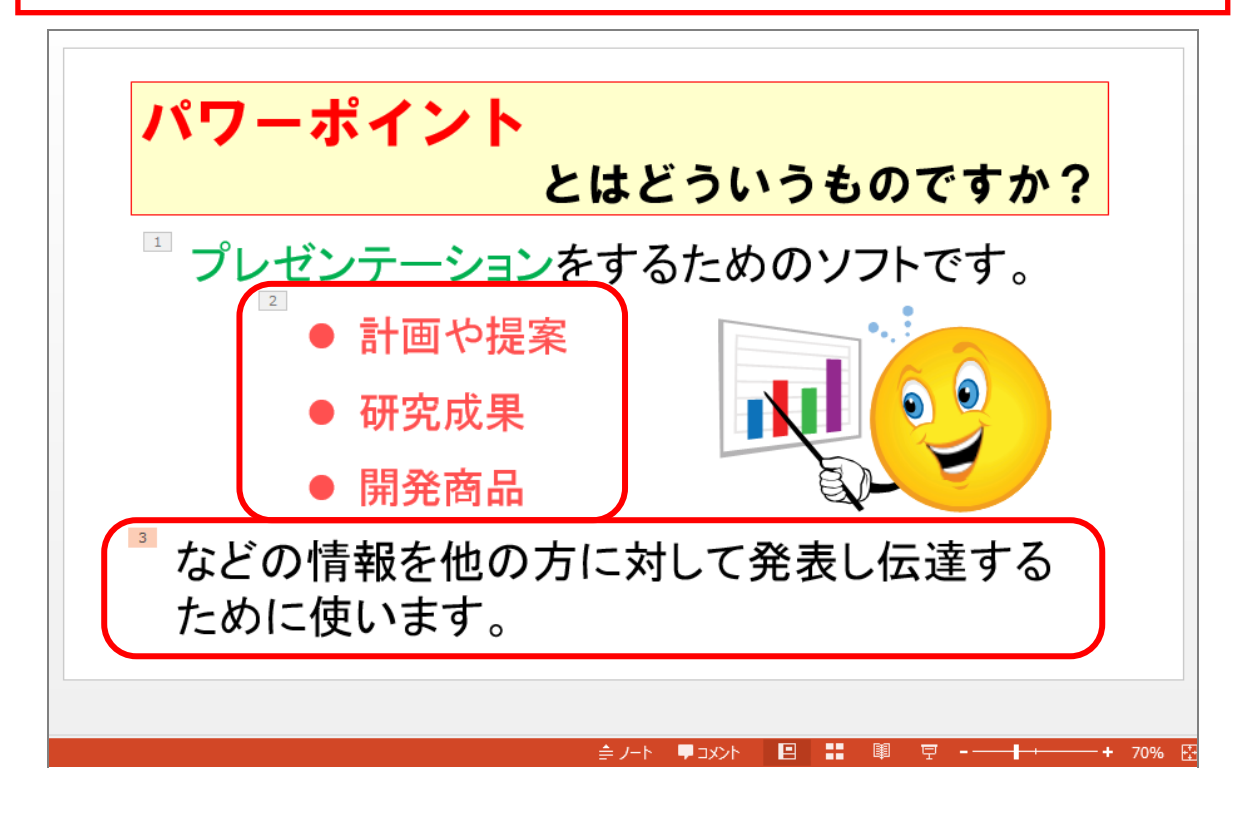

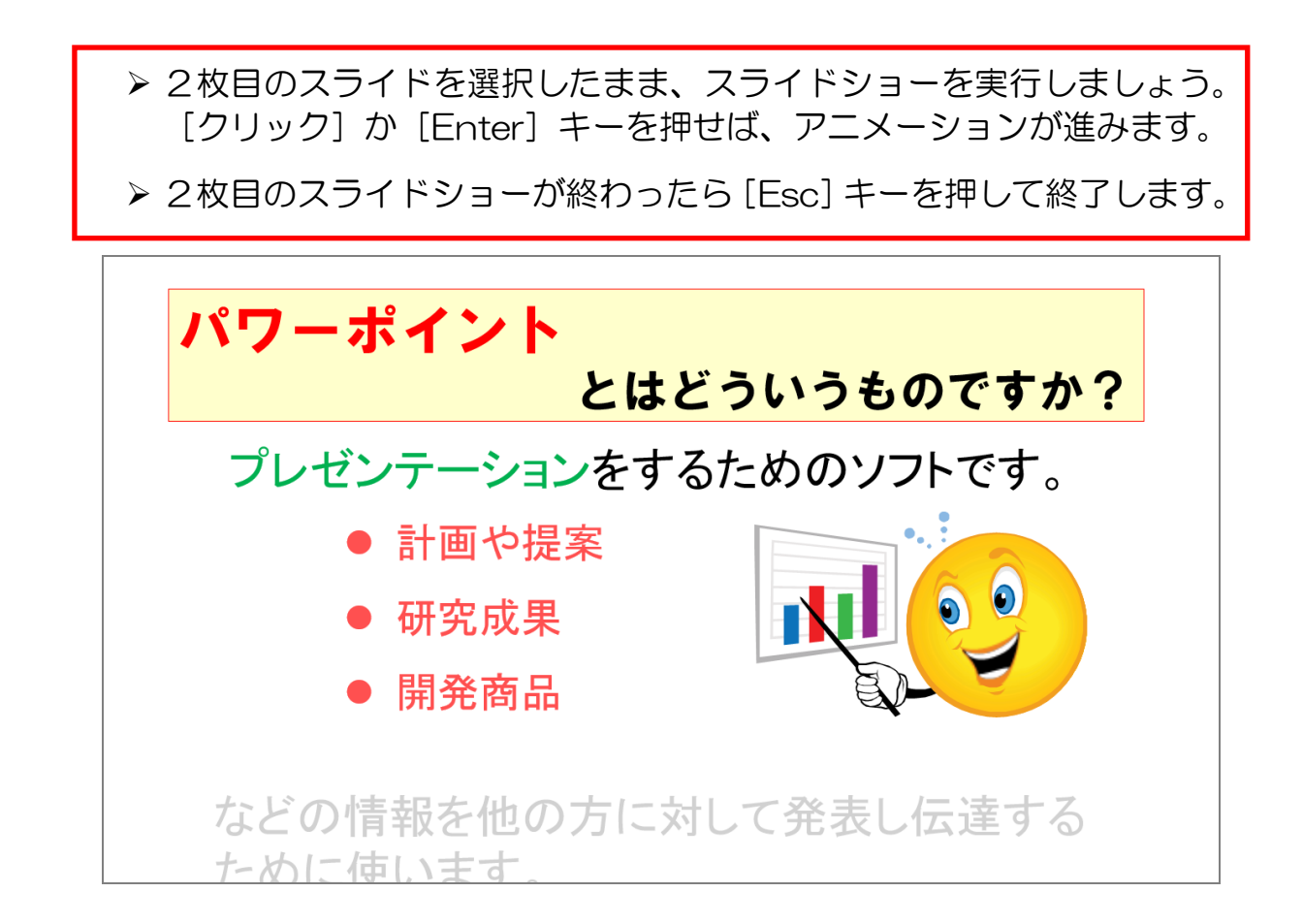

 さらに3枚目・4枚目・5枚目のスライドにもアニメーションを設定 してください。

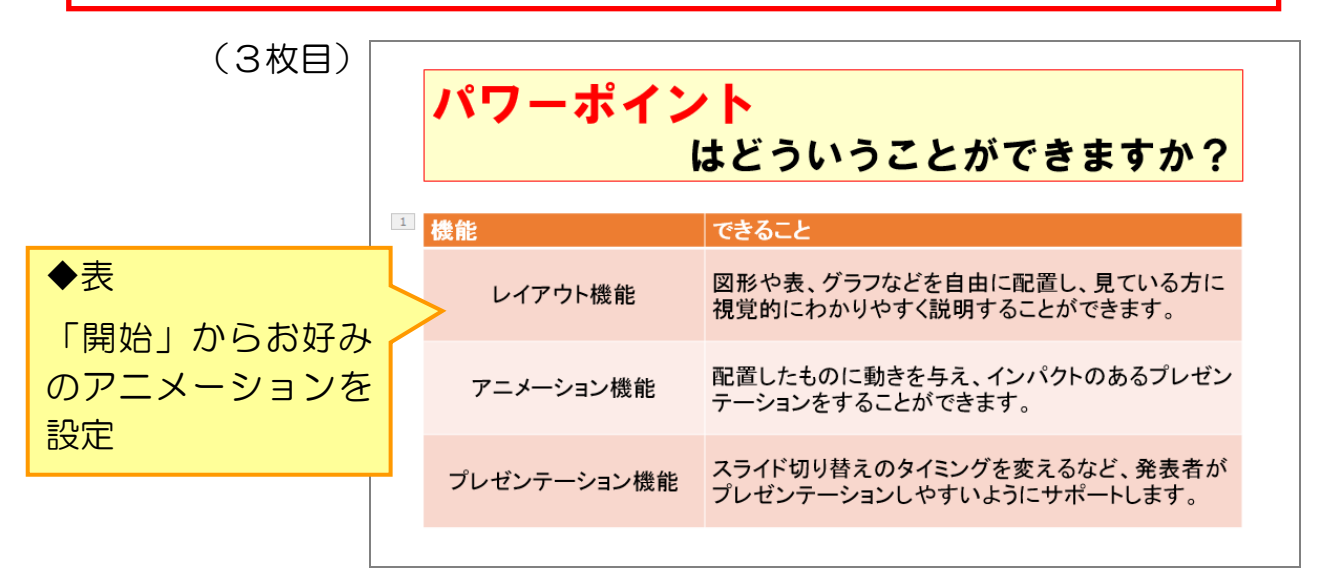

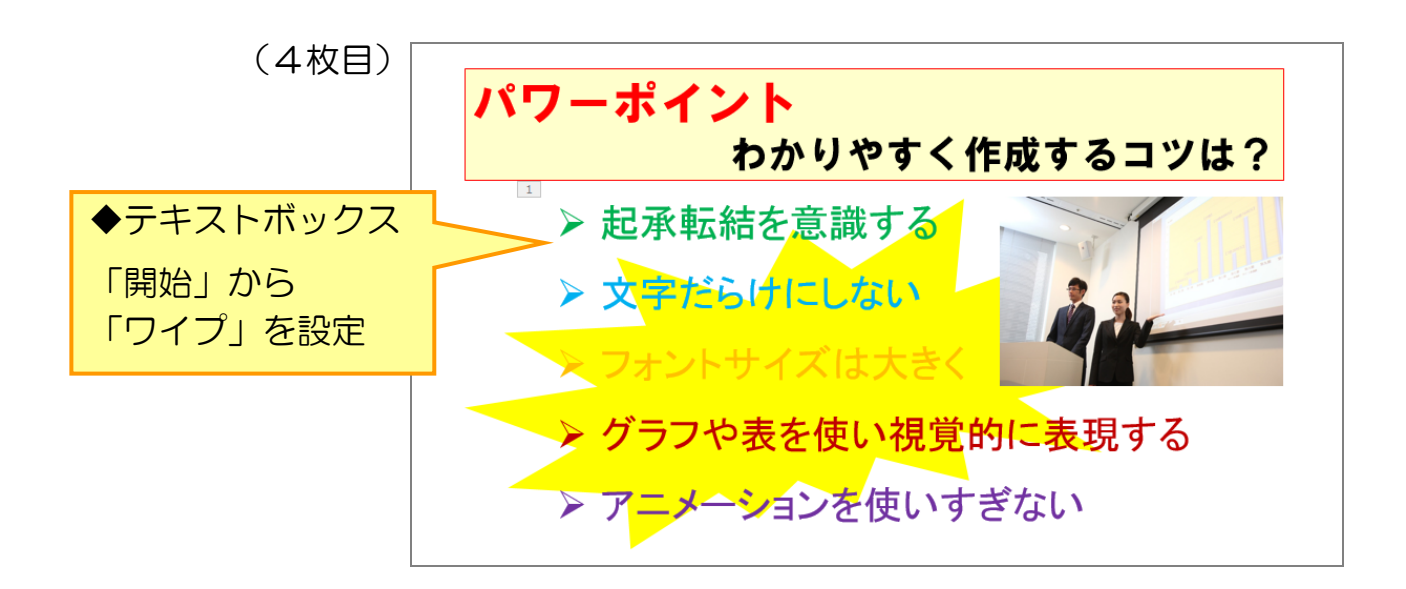

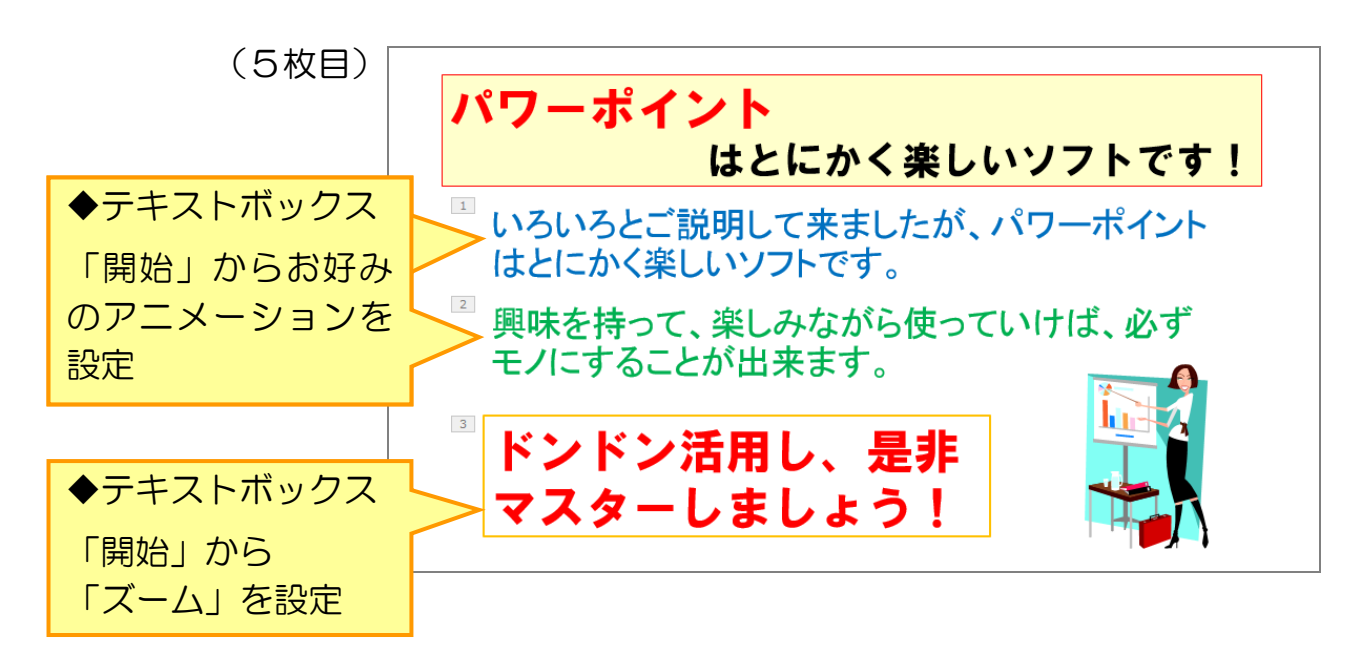

## ≪参考≫ 「開始」「強調」「終了」について

今回設定したアニメーションは、「開始」からのものだけでしたが、その他 にも「強調」「終了」という動きがあります。

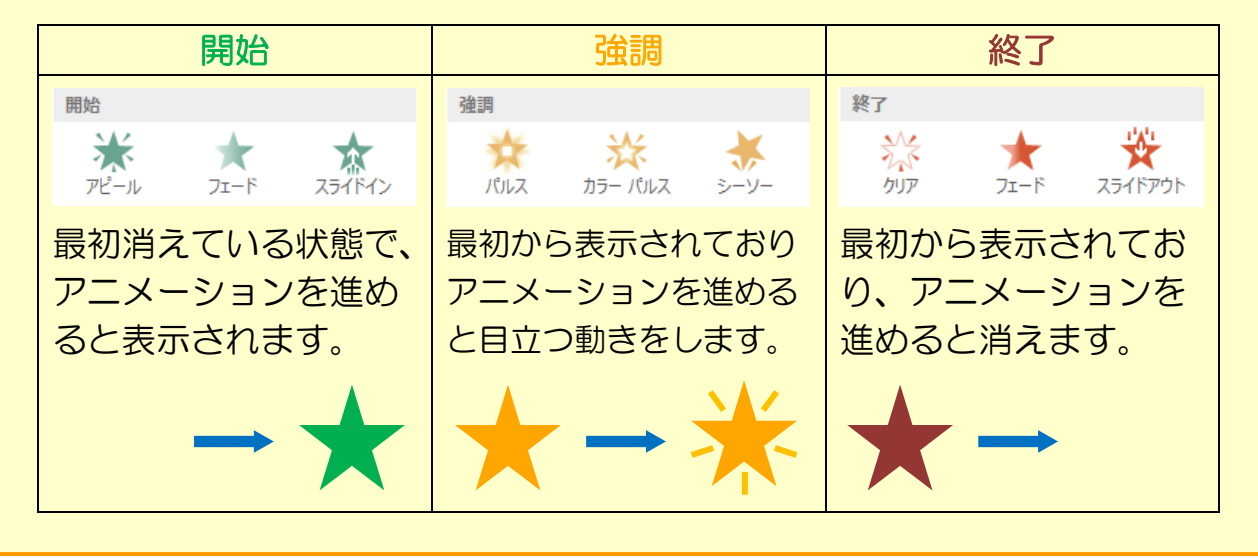

(2) アニメーション効果のオプション

同じアニメーション効果でも、いろいろな動きに変更することが出来ます。

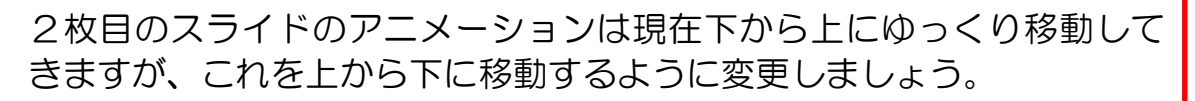

- ▶ 2枚目のスライドを開きます。
- 「プレゼンテーションをするためのソフトです。」と書かれたテキスト ボックスをクリックして選択します。

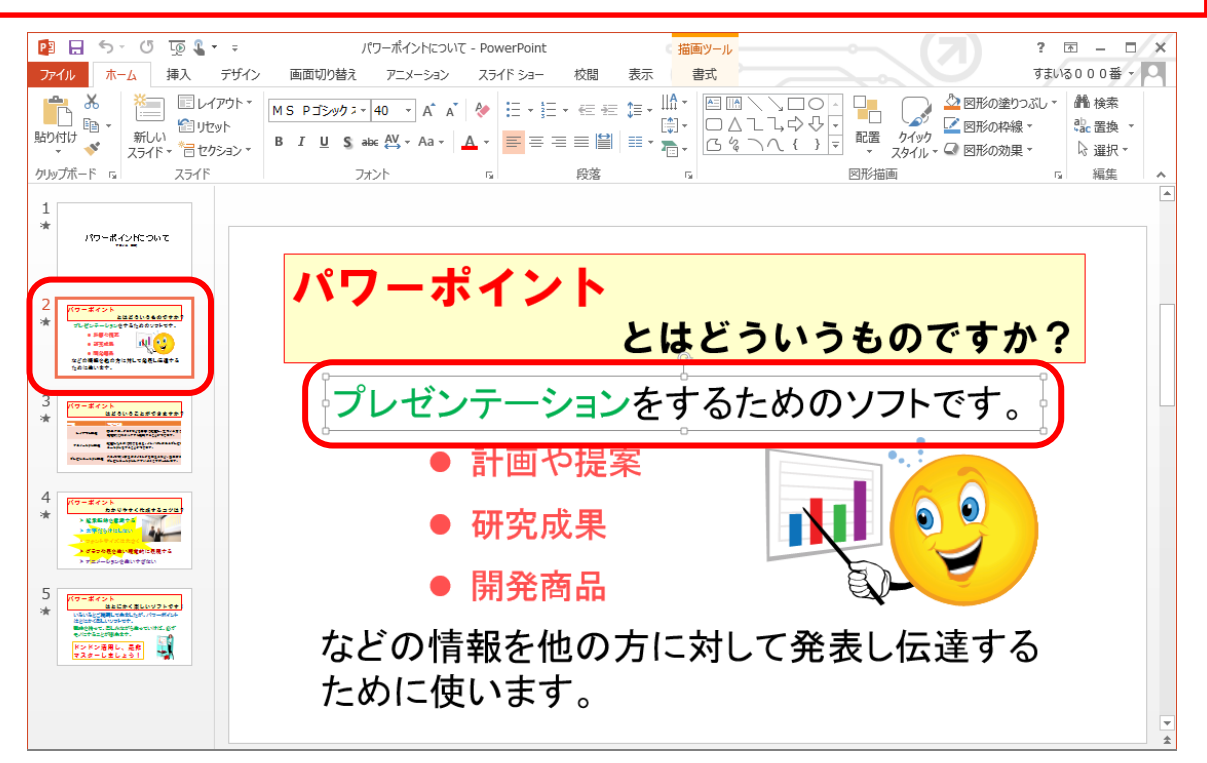

▶ 「効果のオプション〕をクリックします。 ▶ 下のメニューから「フロートダウン〕をクリックします。

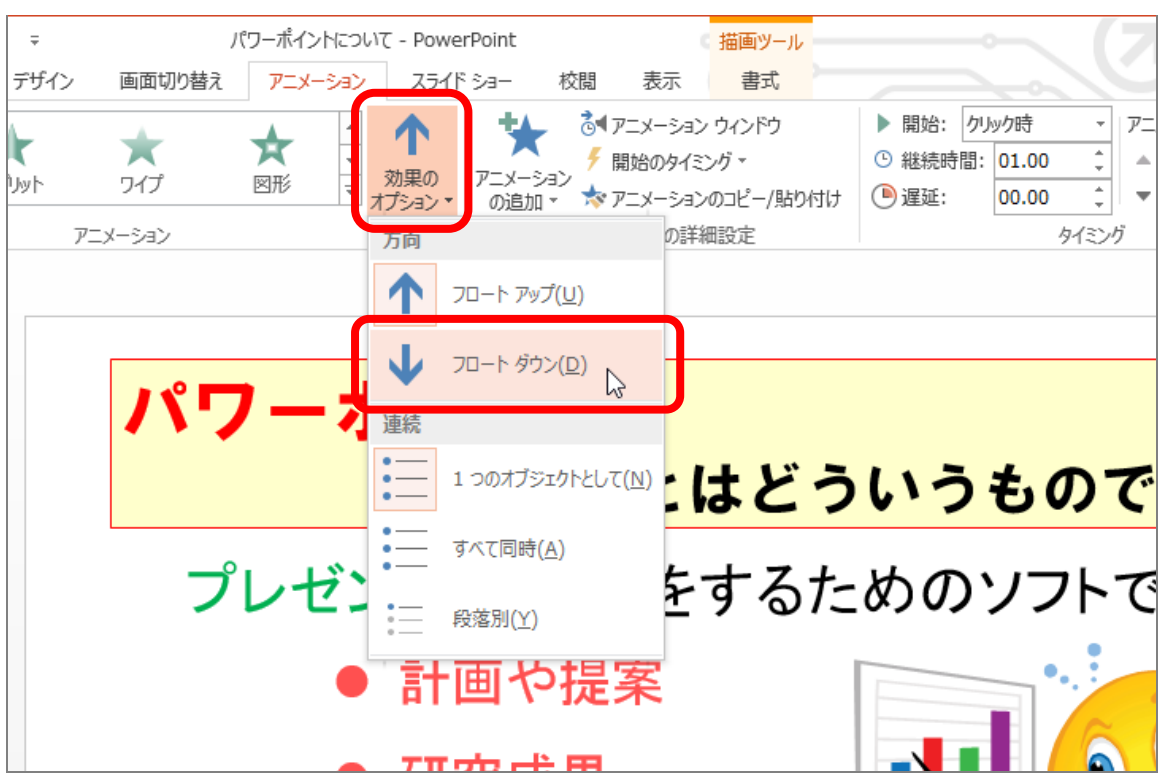

上から下にゆっくり移動してくるアニメーション効果に変更されます。 ▶同様にして、他の2つのテキストボックスにも [フロートダウン]の 効果のオプションを設定しましょう。

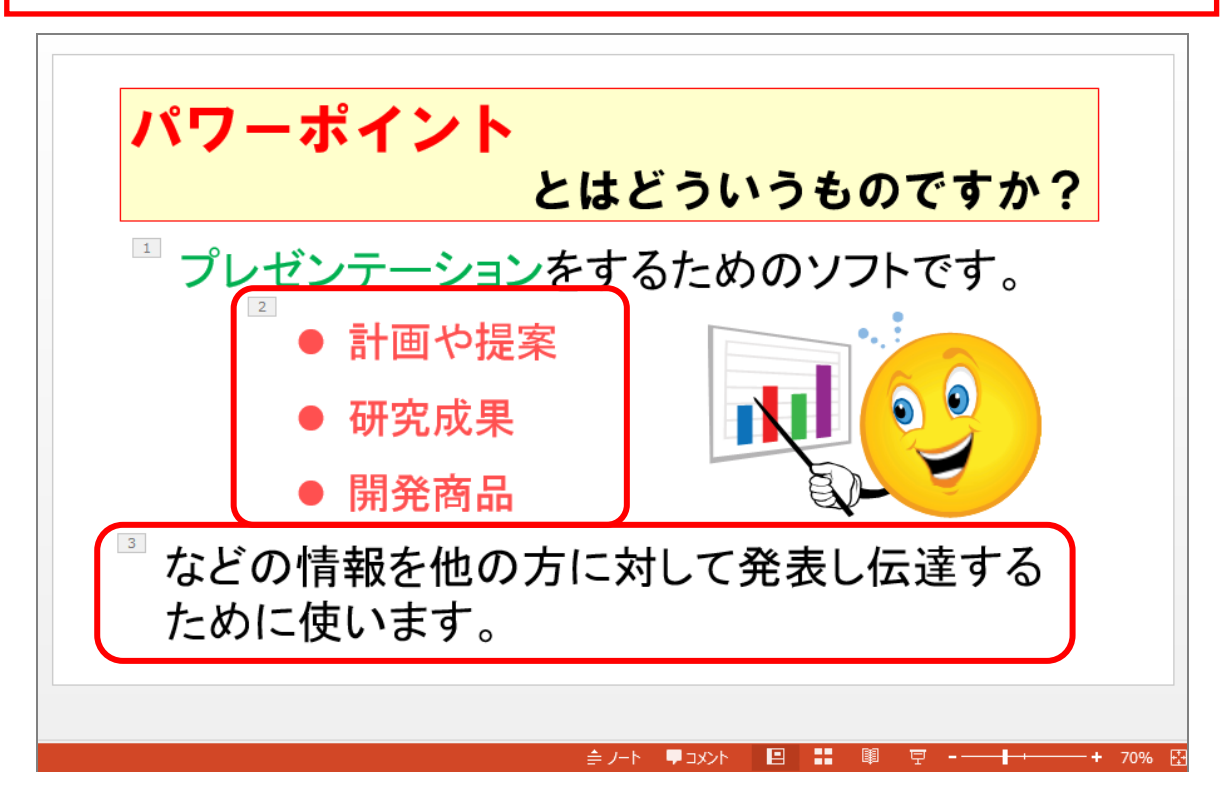

 さらに3枚目・4枚目・5枚目のスライドにも効果のオプションを設定 しましょう。(効果のオプションがないアニメーションもあります)

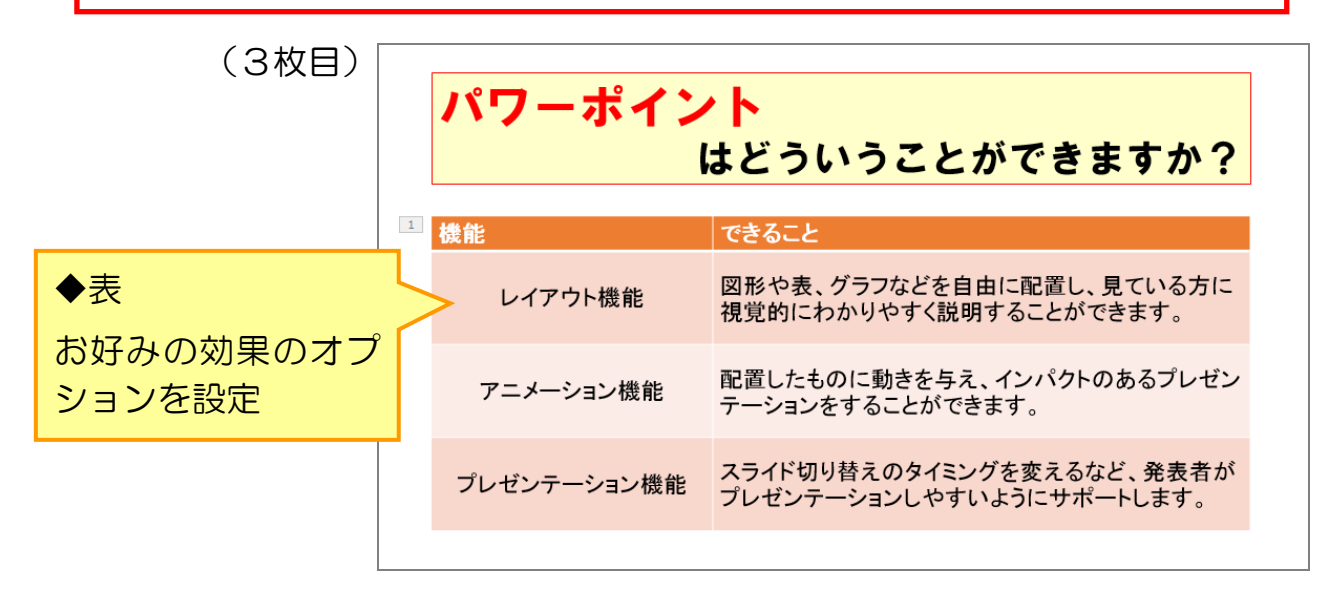

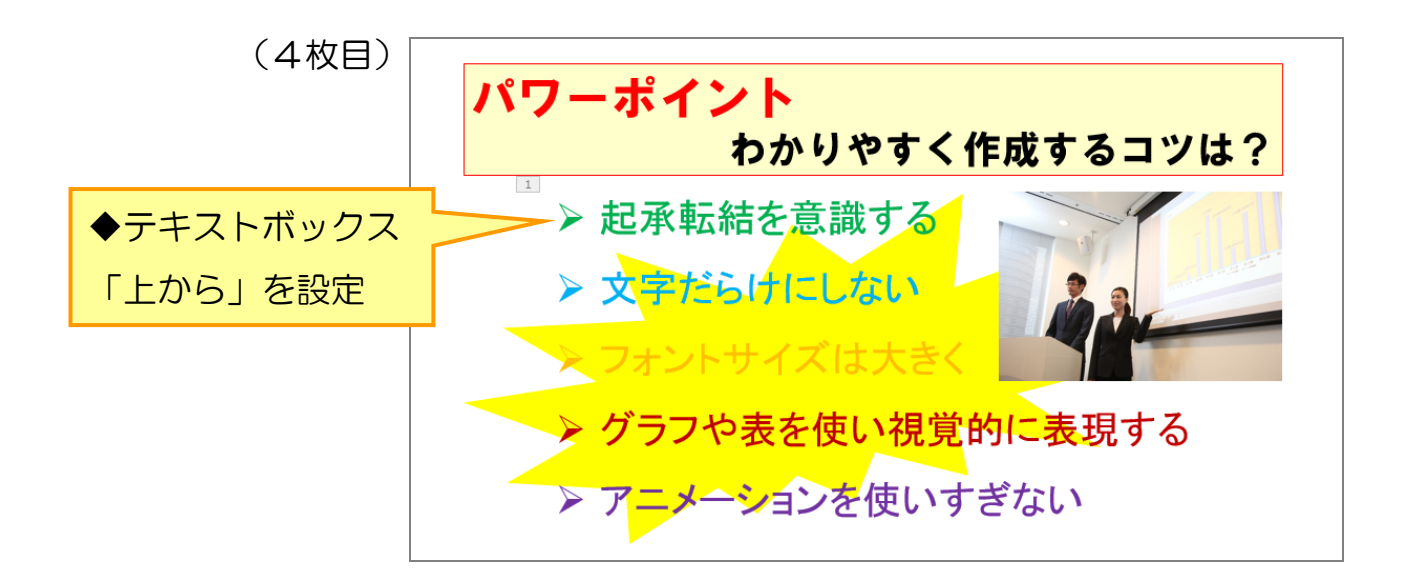

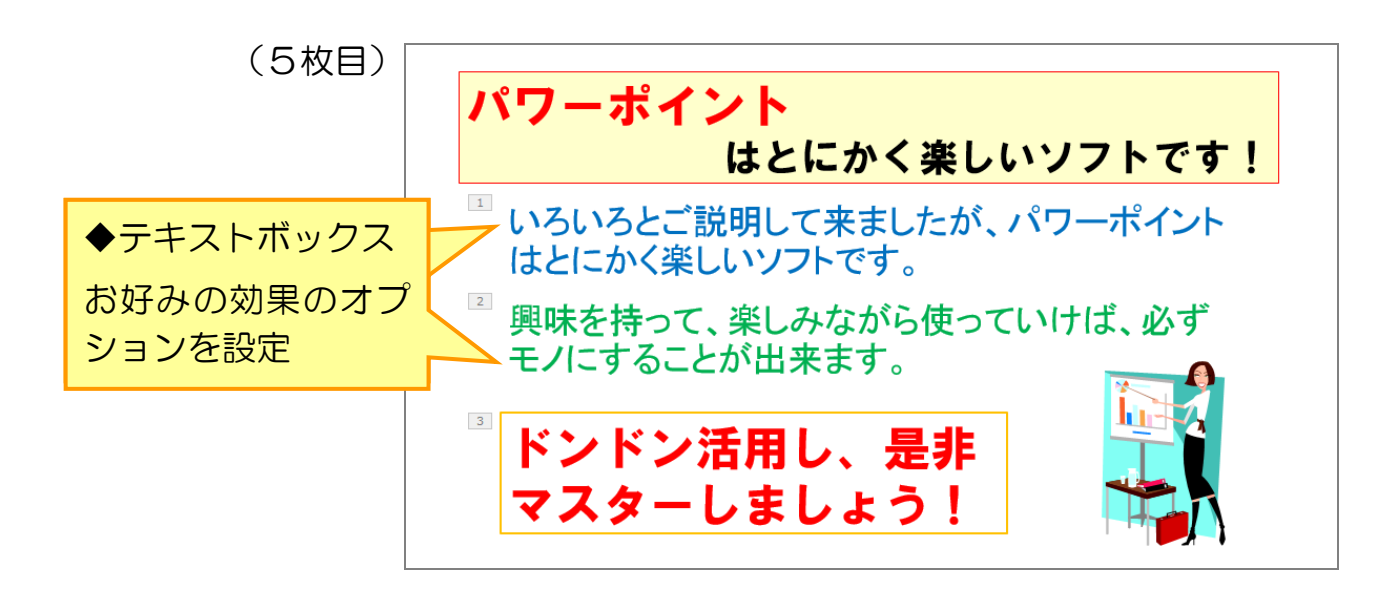

## (3)アニメーション効果のオプション(箇条書き)

箇条書きの場合は、項目別に表示されるように設定できます。

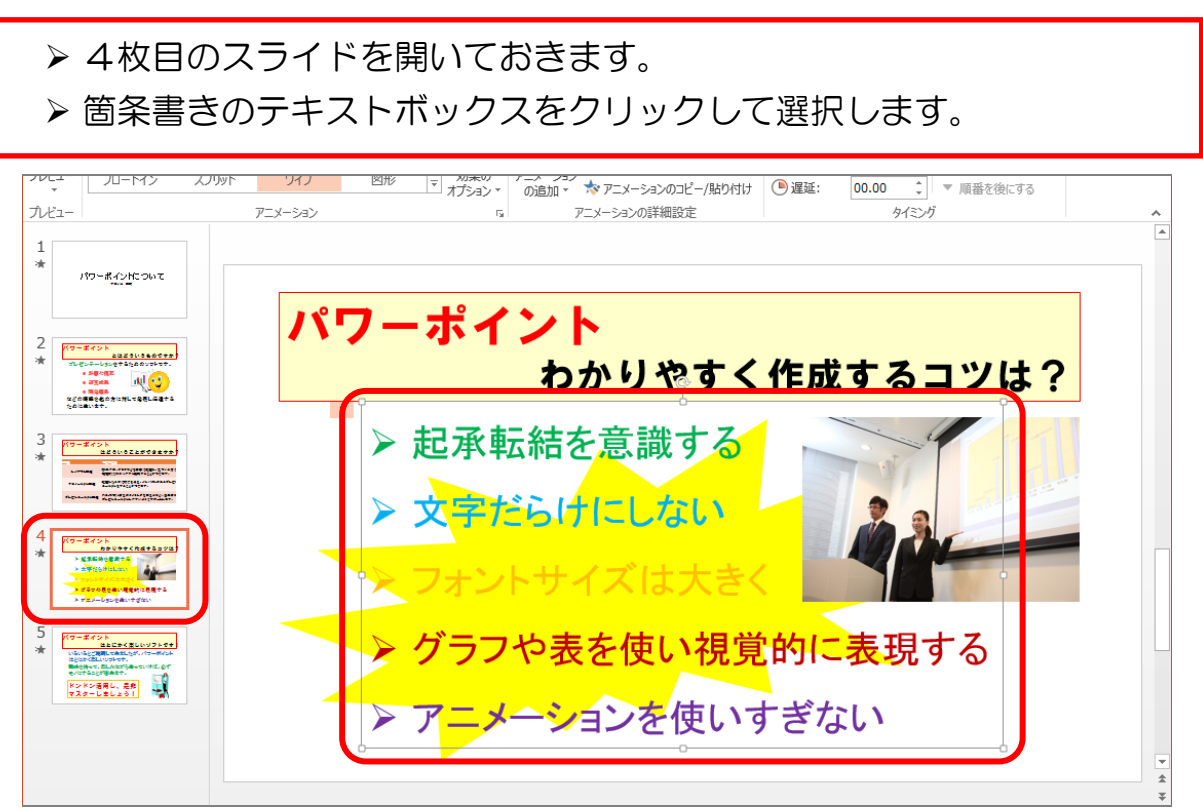

▶ 再度、「効果のオプション】をクリックします。 ▶ 下のメニューから「段落別〕をクリックします。

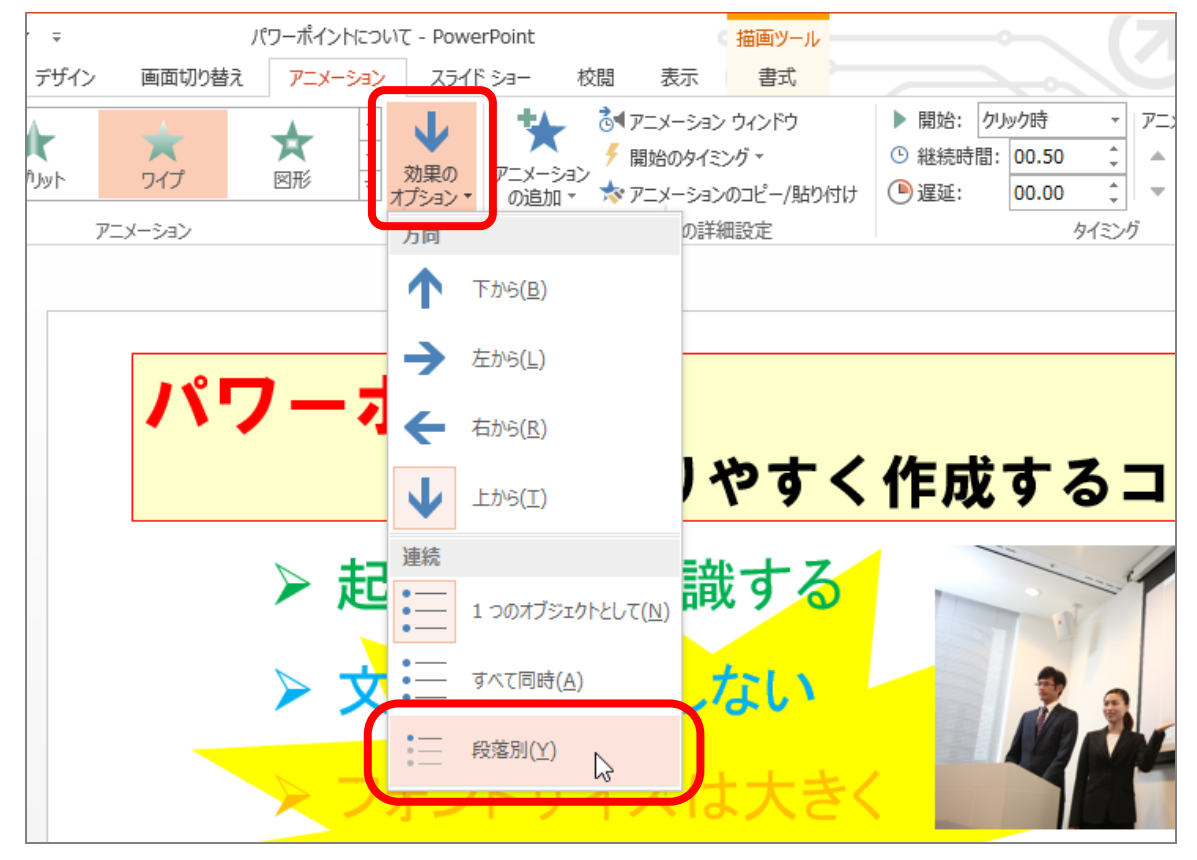

箇条書きの項目の前に1~5の数字が表示されれば、段落別(項目別)に アニメーションが設定できたことになります。

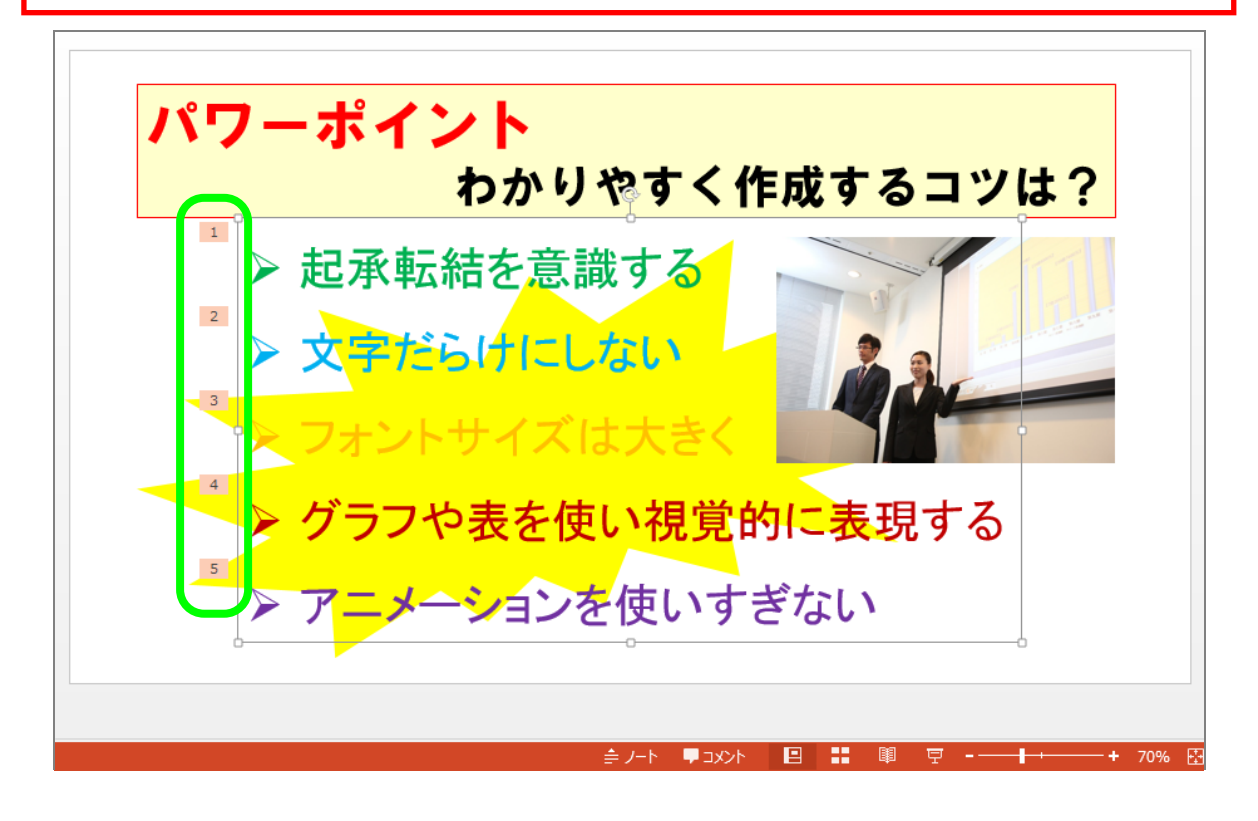

これで全てのアニメーションが設定できました。

▶一度、1枚目のスライドからスライドショーを実行し、どのような動き になるのか確認してみましょう。

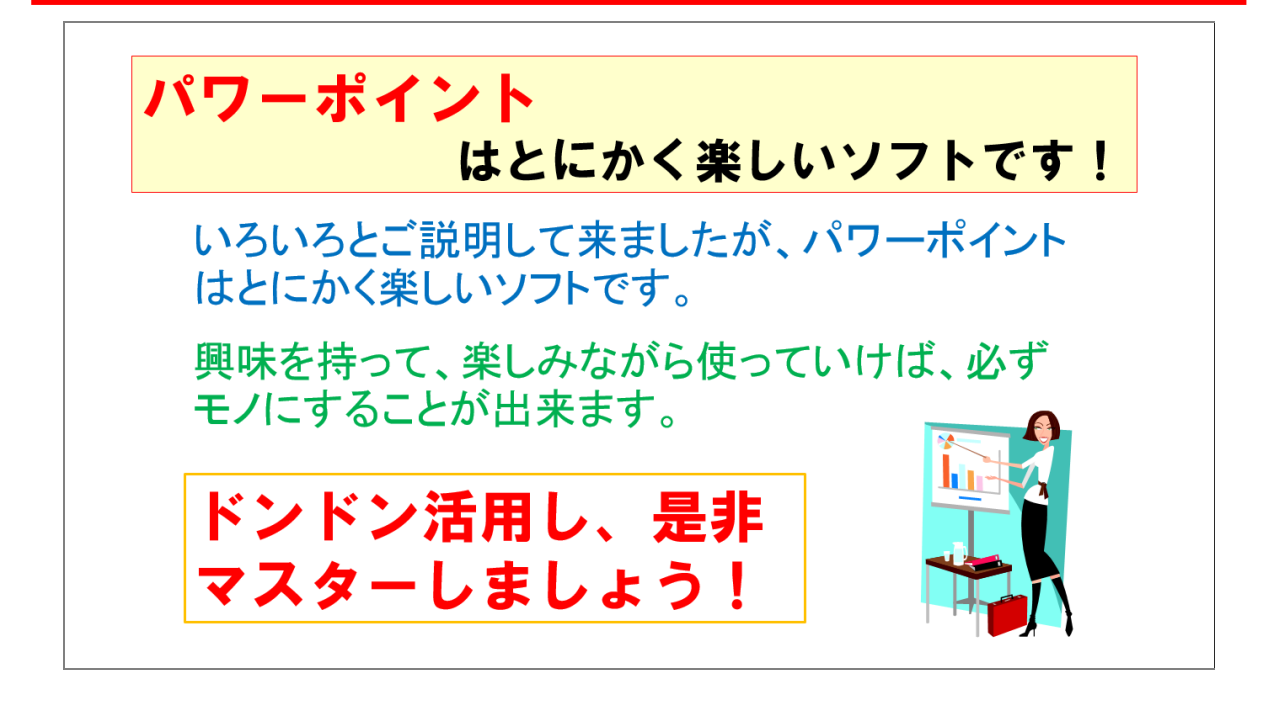

## 第4章 練習問題

## ここまで来たら、練習問題で実力をつけましょう。

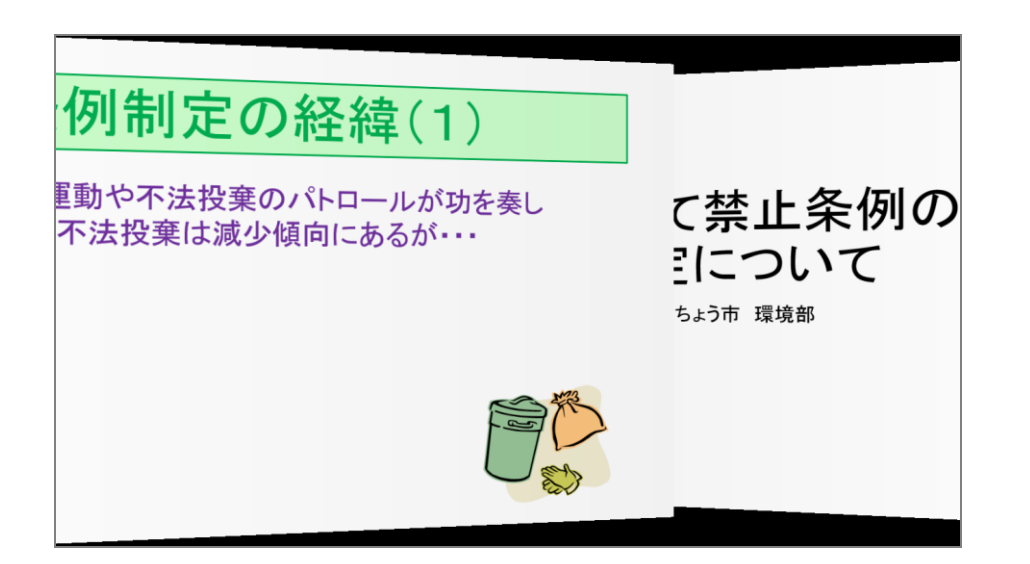

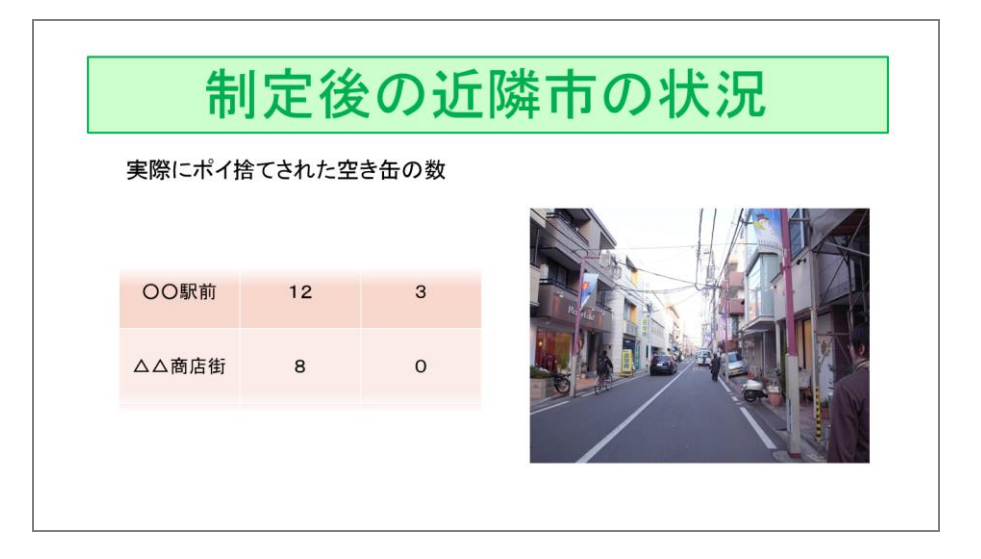

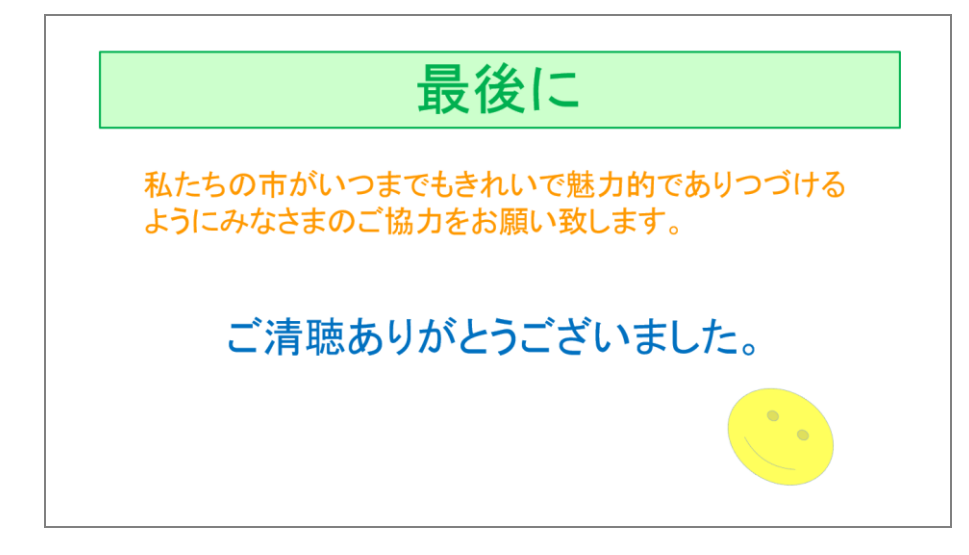